# **(Explora**

## **Literary Reference Plus**

You're going on a scavenger hunt! When you're done, you'll have lots of information to help you the next time you use Literary Reference Plus on Explora. Follow the instructions below and answer all the questions. Please ask your teacher or instructor if you need any assistance!

1. Take a look at the home page. **Describe 4 ways you could find information** using this database.

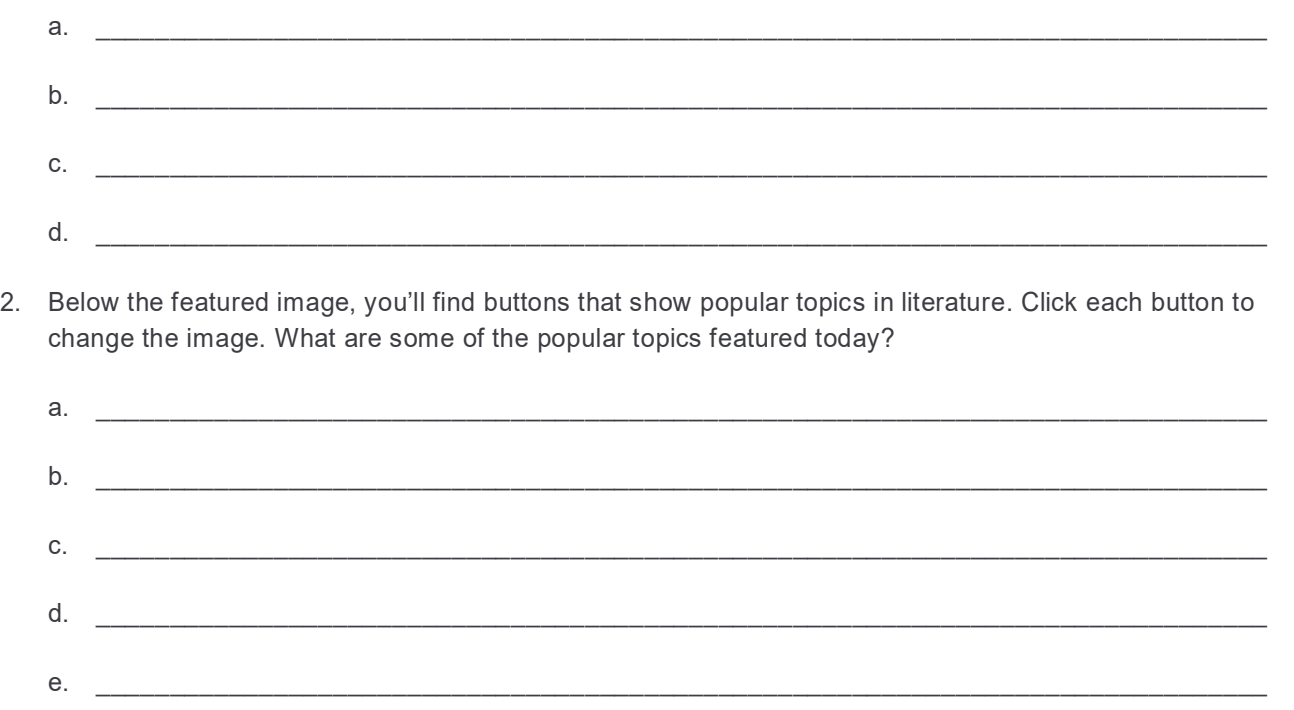

- 3. Locate the Search box at the top of the home page. Type *zora neale hurston*. Hit enter or click the magnifying glass icon to initiate the search.
	- a. How many results do you get? \_\_\_\_\_\_\_\_\_\_\_
	- b. What did you notice when you started to type his name?
- 4. Note the **Topic Overview** that appears at the top of your result list. How might this information be helpful to you?

\_\_\_\_\_\_\_\_\_\_\_\_\_\_\_\_\_\_\_\_\_\_\_\_\_\_\_\_\_\_\_\_\_\_\_\_\_\_\_\_\_\_\_\_\_\_\_\_\_\_\_\_\_\_\_\_\_\_\_\_\_\_\_\_\_\_\_\_\_\_\_\_\_\_\_\_\_\_\_\_\_\_

\_\_\_\_\_\_\_\_\_\_\_\_\_\_\_\_\_\_\_\_\_\_\_\_\_\_\_\_\_\_\_\_\_\_\_\_\_\_\_\_\_\_\_\_\_\_\_\_\_\_\_\_\_\_\_\_\_\_\_\_\_\_\_\_\_\_\_\_\_\_\_\_\_\_\_\_\_\_\_\_\_\_\_\_\_\_\_

\_\_\_\_\_\_\_\_\_\_\_\_\_\_\_\_\_\_\_\_\_\_\_\_\_\_\_\_\_\_\_\_\_\_\_\_\_\_\_\_\_\_\_\_\_\_\_\_\_\_\_\_\_\_\_\_\_\_\_\_\_\_\_\_\_\_\_\_\_\_\_\_\_\_\_\_\_\_\_\_\_\_\_\_\_\_\_

### **EBSCO**

#### **SCAVENGER HUNT**

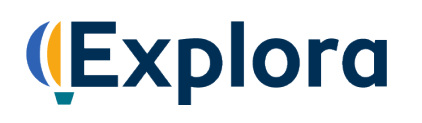

5. Click the **All Filters** button (under the search box). A filters panel will appear on the right side of your screen. You can use this panel to narrow your search results.

This panel features several headings, including **Date Range**, **Source Type** and **Lexile Range**. Click these headings to expand or collapse your filtering options. The number in parentheses next to a filter indicates how many results are available.

Let's try filtering by **Source Type**. Place a check in the box next to **Literary Criticism**, and then click **Apply**  at the bottom of the filter panel. This will narrow your result list to include only literary criticism essays about Hurston's work.

How many results do you get?

- 6. Click the title of the first article in your result list (or the **View details** link) to open the full record. Write down the following:
	- a. **Title of Article:** \_\_\_\_\_\_\_\_\_\_\_\_\_\_\_\_\_\_\_\_\_\_\_\_\_\_\_\_\_\_\_\_\_\_\_\_\_\_\_\_\_\_\_\_\_\_\_\_\_\_\_\_\_\_\_\_\_\_\_\_\_\_\_\_\_
	- b. **Name of Author(s):** \_\_\_\_\_\_\_\_\_\_\_\_\_\_\_\_\_\_\_\_\_\_\_\_\_\_\_\_\_\_\_\_\_\_\_\_\_\_\_\_\_\_\_\_\_\_\_\_\_\_\_\_\_\_\_\_\_\_\_\_\_
	- c. Title of Source: **with a strategies of Source:**  $\mathcal{L} = \{ \mathcal{L} \mid \mathcal{L} \}$
	- d. Date of Publication: **with a set of publication**:
- 7. You can also browse the database by category. Click the Explora logo at the top left of your screen to return to the home page. (You can use this feature any time you want to start over.)

Below the featured image and popular topics, you'll find topic categories (in blocks). Click the **Works** category to be brought to a page of sub-categories. Now click on **Novels and Novellas**. This brings you to an alphabetical list of novels and novellas. Choose one and click.

Which title did you choose?

On the next page, you will see a Topic Overview, the first three articles and an option to get a complete list of results. Click the **View all results** link. How many search results did you get?

8. Now let's filter these results by **Date Range**. Click **All Filters** to access your filter panel. Expand **Date Range** and click **Custom Range**. Search for articles published between January 1, 2015, and the present. Use the date picker or type in the month and date (01/01/2015) and click **Apply**.

Now how many results appear?

To read a complete article, click **Access options/Access now** link. These options will be **Online Full Text** and/or **PDF**.

9. Open one of the full-text articles in your search results list. When you are writing a paper for class, you will need to cite any sources you include. With Literary Reference Plus, it's easy to find that information. Note the toolbar at the top of the full-text viewer. Click the quotation marks icon  $[$ <sup>66</sup> to launch your cite window. From

#### **SCAVENGER HUNT**

# **(Explora**

here, select the **MLA 9th Edition** citation **Style** from the drop-down menu and **Copy to clipboard**. Paste (or write in) your sample citation in the space below. Make sure to format properly!

You can also **Export** citations to bibliographic management software, such as EasyBib and NoodleTools.

10. Literary Reference Plus on Explora also allows you to download articles to your computer, listen to them read aloud, share them to Google Drive and Microsoft OneDrive, and save records to a project folder within Explora. (You will need to create a MyEBSCO account to use the project folder feature. If you need help, ask your teacher or librarian.)

To save a record from the search results page, click the three dots that appear to the right of the article title. Click **Add to Project** and choose a project in which to save the article. (You also have the option to create a New project.) If you're already in the full text article, you can also click the Add to Project icon **at let up** at the top right of your screen.

Go ahead and add a few items to a project folder. Once you've done this, click the **Projects** button in the lefthand navigation panel. Here, you can view and open project folders to access saved articles.

To delete items from a project folder, click the three dots next to the article title and select **Delete**. You can also **Cite** the article, **Share** the record to Google Drive or Microsoft OneDrive, and **Download** the record to a PDF or Word document. To export or download records, click the check box next to the article title. Check multiple boxes to export or download more than one item.

### Congratulations, you're finished!

Feel free to explore Literary Reference Plus on your own to find more helpful features and interesting content. Remember to ask your teacher or instructor if you have any questions!

*Note to instructors: Because most questions have no single correct answer, no answer key is provided.*